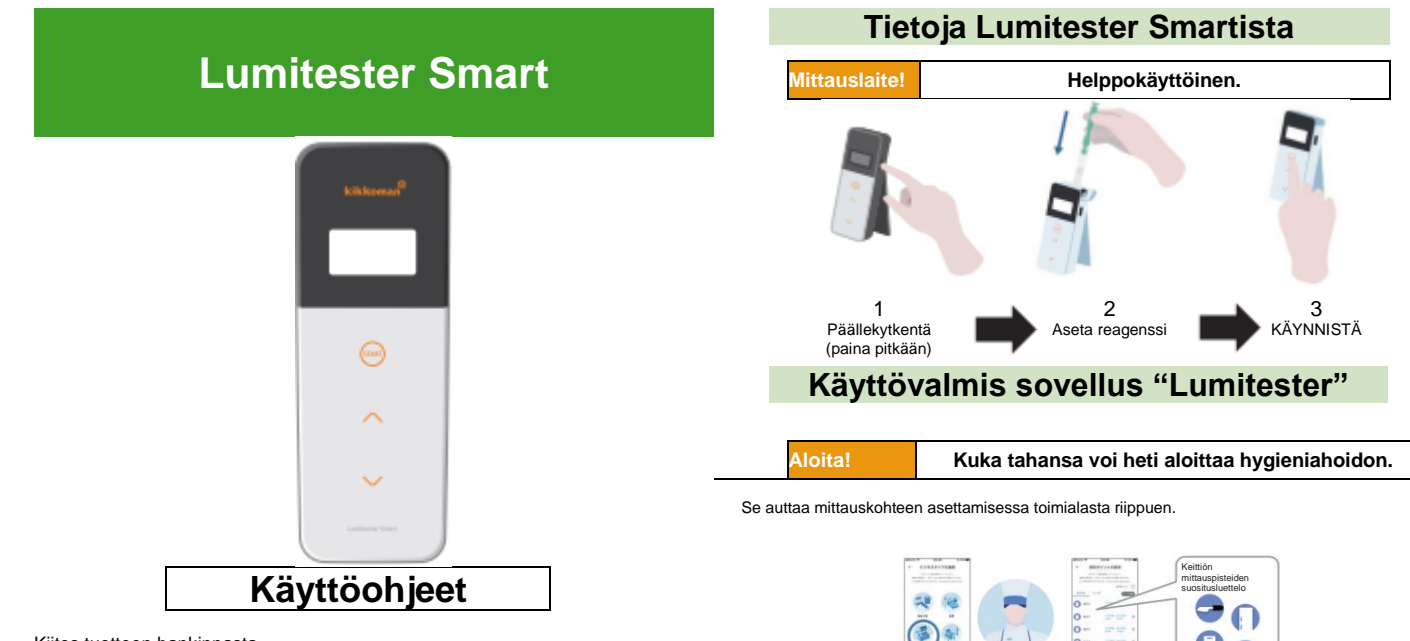

Valitse mittauspiste ja valuse mittauspist<br>aloita mittaus<br>sovelluksen avulla

**Valinta!**

**soutles Mittauspisteessä** tapahtuva läpäisty / hylätty mittaustulos on helposti ymmärrettävissä.

۵ he are little as **Section Art End III** 

Kiitos tuotteen hankinnasta.

Nämä käyttöohjeet on luettava huolellisesti, jotta tuotetta voidaan käyttää turvallisesti ja asianmukaisesti.

Nämä käyttöohjeet on säilytettävä tulevaa tarvetta varten.

Kikkoman Biochemifa Company

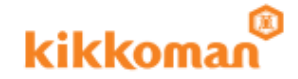

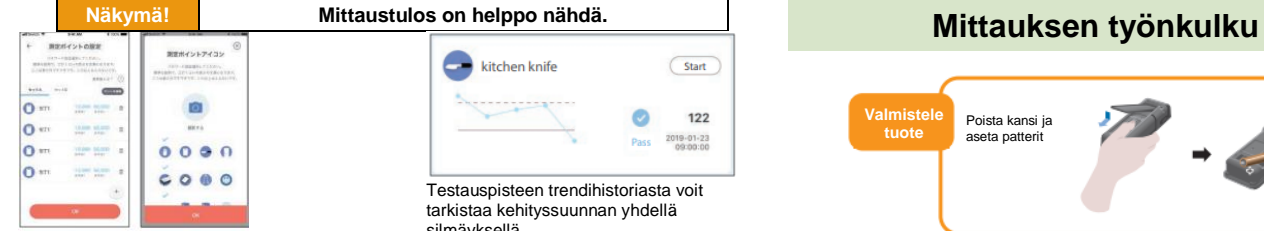

Sovellus ja tietokone-ohjelma ovat helppoja asentaa ja käyttää.

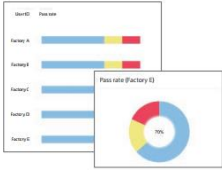

Aiempien mittaustietojen läpäisyaste on helposti ymmärrettävissä.

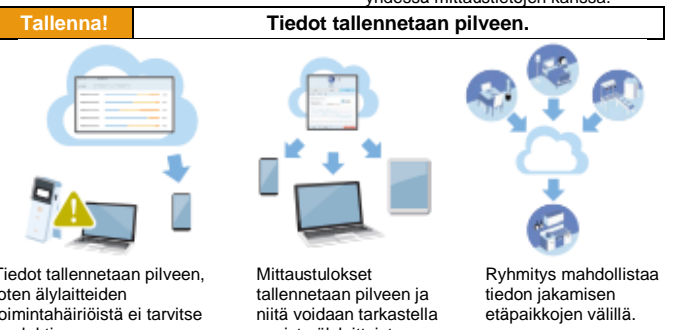

# kitchen knife Start 122 2019-01-23 Dag

Testauspisteen trendihistoriasta voit tarkistaa kehityssuunnan yhdellä silmäyksellä.

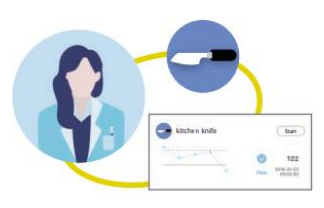

Mittauksen kohde, aika, paikka ja mittauksen suorittaja voidaan käsitellä yhdessä mittaustietojen kanssa.

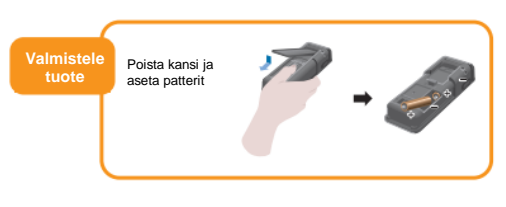

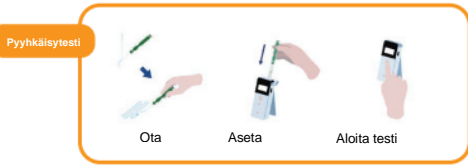

# **Pakkauksen sisältö**

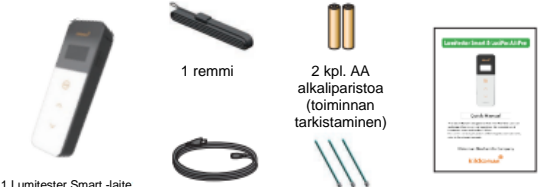

1 pikaopas

1 USB -kaapeli 3 puhdistusharjaa

Tiedot tallennetaan pilveen, joten älylaitteiden toimintahäiriöistä ei tarvitse huolehtia.

useista älylaitteista.

# Sisällysluettelo

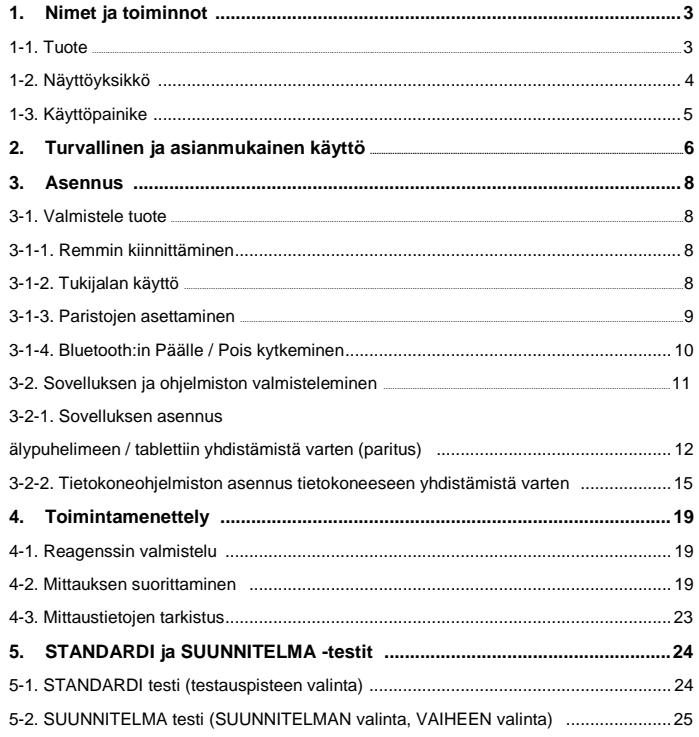

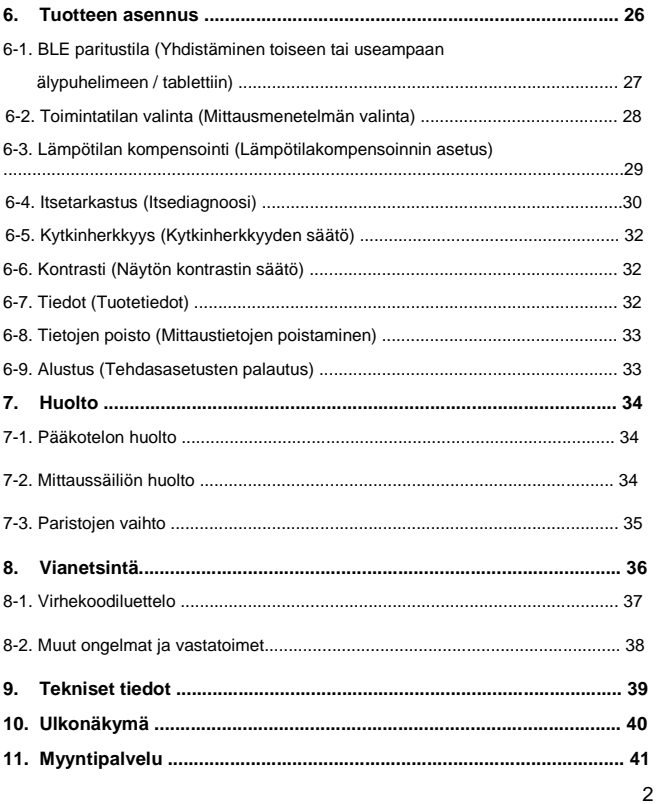

 $\overline{1}$ 

# **1 Nimet ja toiminnot**

#### **1-1. Tuote**

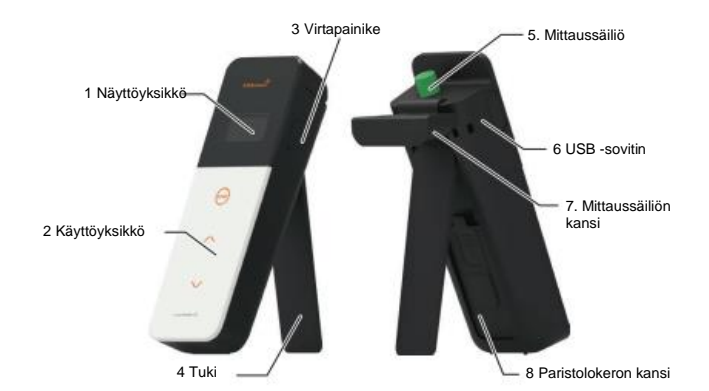

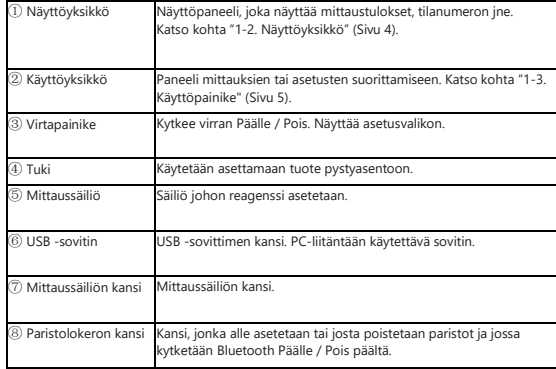

# **1-2. Näyttöyksikkö**

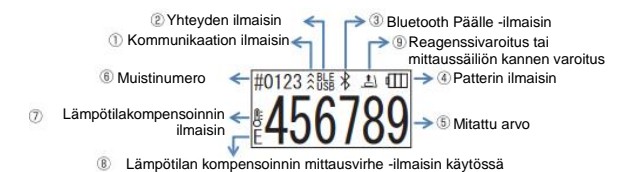

① Kommunikaation ilmaisin Ilmaisee kommunikaation älypuhelimen, tablettin ja / tai tietokoneen kanssa. ② Yhteyden ilmaisin Ilmaisee yhteyden älypuhelimen, tablettin ja / timaisee ynteyden alypuneilmen, tablettin ja / Kohde Näyttön kanssa.<br>Kohde Näyttöneen kanssa. **Bluetooth** USB **USB** ③ Bluetooth Päälle -ilmaisin Ilmaisee, että tuotteen Bluetooth Päälle / Pois-kytkin on Päällä. ④ Patterin ilmaisin Näyttää paristojen jäljellä olevan Patterin ilmaisin Näytte<br>Täynnä Täynnä Korkea  $\blacksquare$ Keskisuuri đП Patterin varaus alhainen ⑤ Mitattu arvo Mitattu arvo näytetään enintään 6 numeron tarkkuudella oikealla perusteella. ⑥ Muistinumero Näyttää mitatun datan numeron # merkillä ja 4 numerolla. ⑦ Lämpötilakompensoinnin Ilmaisee, että lämpötilan kompensointi on Päällä. ilmaisin Jos lämpötilan kompensointi on Päällä, virhekoodi "E047" tai "E048" ⑧ Lämpötilan kompensoinnin näkyy jos lämpötila on yli 40 ° C tai alle 10 ° C mittauslaskennan aikana, mittausvirhe -ilmaisin ja mittaustulos ilman lämpötilan kompensointia ilmaisee virheen merkillä käytössä "E". Ilmaisee, että mittaussäiliön kansi pitää sulkea, tai että reagenssi pitää ⑨ Reagenssivaroitus tai mittaussäiliön kannen poistaa tai asettaa. varoitus Näyttö Ohje Aseta reagenssi, tai sulje mittaussäiliön kansi.  $\mathbf{r}$  $\mathbb{R}^2$ ▲ Poista reagenssi.

## **1-3. Käyttöpainike**

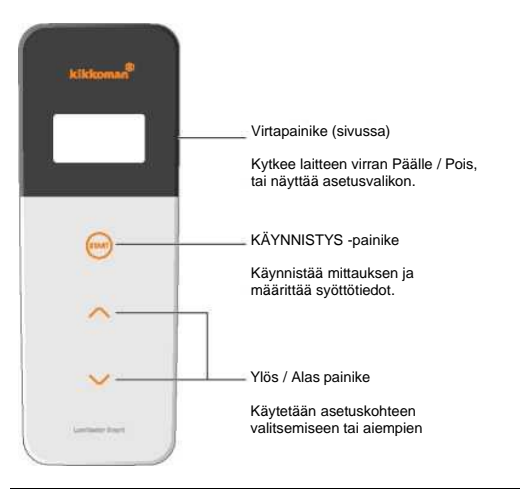

Jos haluat säätää KÄYNNISTYS- ja / tai ylös / alas-painikkeiden herkkyyttä, katso kohta "6-4. Kytkinherkkyys" (-Sivu 30).

#### **Varo**

• Koska KÄYNNISTYS- ja ylös / alas-painikkeet ovat sähköstaattisia kapasiteettikytkimiä, ne eivät välttämättä reagoi märän käden tai paksun hansikkaan kosketukseen.

#### **Turvallinen ja asianmukainen 2 käyttö** • Tämä tuote on suunniteltu ATP-pyyhkäisytesteihin. Älä käytä tätä tuotetta mihinkään muuhun. Lue huolellisesti varmistaaksesi tuotteen asianmukaisen käytön. Lue tämä kohta huolellisesti etukäteen varmistaaksesi tuotteen asianmukaisen käytön. Tässä luetellut varoitusviestit viittaavat tärkeisiin turvallisuuskysymyksiin sekä vikoihin ja toimintahäiriöihin. **Varo** Tuotteen epäasianmukainen käsittely voi johtaa henkilövahinkoihin tai vaurioihin.  $\wedge$  $\circ$ **Kielletty** Ilmaisee, mitä EI saa tehdä tuotteen käytön yhteydessä. **Varo** Älä pura tai muunna tuotetta. Älä altista laitetta vedelle tai Se voi johtaa tulipaloon. käytä sitä märin käsin. sähköiskuun tai Muutoin seurauksena voi olla toimintahäiriöön sähköisku tai toimintahäiriö. Älä käytä muita kuin määriteltyjä paristoja (AA-Älä paina tai hankaa näyttöä ja kokoiset alkaliparistot tai käyttöpaneelia kovilla tai ladattavat AA-nikkelihydriditerävillä esineillä. akut). Se voi johtaa henkilövahinkoon Se voi johtaa tulipaloon. tai toimintahäiriöön. henkilövahinkoon tai toimintahäiriöön. Älä käytä orgaanista Poista paristot, jos aiot liuotinta tuotteen varastoida tuotetta puhdistamiseen. pidemmän aikaa. Se voi johtaa tulipaloon, Muutoin voi aiheutua sähköiskuun tai nestevuoto ja purskeaminen. toimintahäiriöön Älä aseta tuotetta kuumaan Älä käytä tai säilytä tuotetta paikkaan (tulen tai lämmittimen alistettuna suoralle lähelle tai altistettuna polttavalle auringonvalolle, pölylle ja / tai auringonvalolle). korkeille lämpötiloille / kosteudelle. Se voi johtaa Se voi johtaa tulipaloon,

tulipaloon tai toimintahäiriöön.

palovammaan tai toimintahäiriöön.

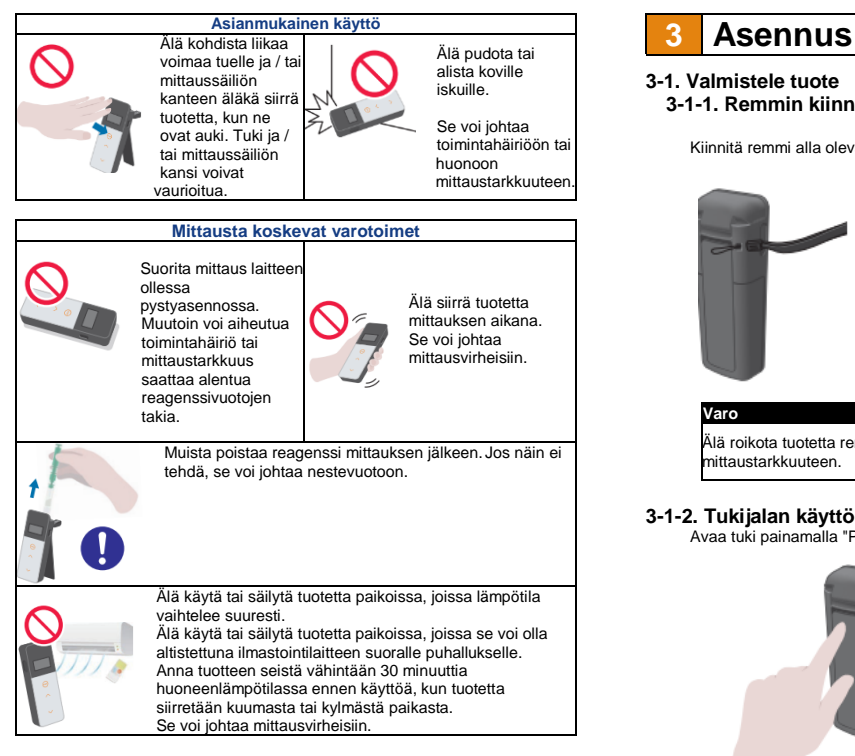

[Tietoja hävittämisestä]

Noudata paikallisen viranomaisen antamia hävittämismääräyksiä tuotteen ja lisävarusteiden hävittämisen yhteydessä.

# **3-1. Valmistele tuote**

**3-1-1. Remmin kiinnittäminen**

Kiinnitä remmi alla olevan kuvan mukaisesti.

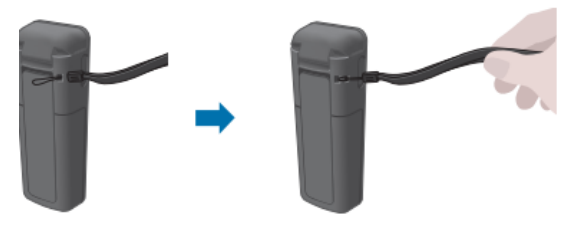

#### **Varo**

Älä roikota tuotetta remmistä pitäen. Se voi johtaa toimintahäiriöön tai huonoon

# **3-1-2. Tukijalan käyttö**

Avaa tuki painamalla "PUSH" painiketta.

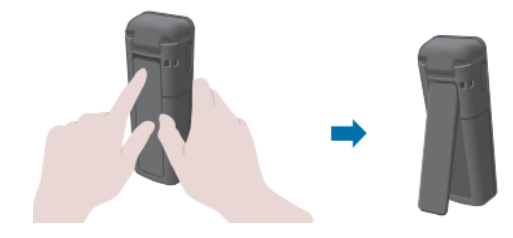

Sulje tuki painamalla tuen alaosa alkuperäiseen asentoonsa.

**Varo** • Älä pidä tuotetta kädessä, kun sen tuki on auki. Muuten tuki voi vaurioitua.

### **3-1-3. Paristojen asettaminen**

### **Paristolokeron kannen avaaminen / sulkeminen**

- ① Avaa tuki painamalla "PUSH" painiketta.
- $\overline{2}$ ) Poista kansi painamalla paristolokeron kannen merkintää.

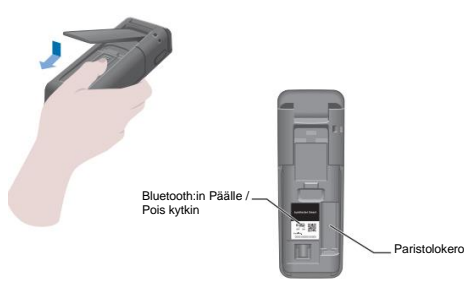

③ Aseta paristolokeron kansi takaisin.

# **Paristojen asetus**

Aseta kaksi uutta AA-alkaliparistoa tai kaksi ladattavaa AA-nikkelihydridi-akkua, ja ota huomioon napaisuudet.

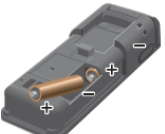

**Paristojen vaihto**

Virta katkaistaan automaattisesti 5 sekunnin kuluttua sen jälkeen, kun näytössä jäljellä oleva akun varaus on heikko. Paristojen vaihto Paristojen poistamisen jälkeen, kello toimii vielä 60 sekunnin ajan. Vaihda paristot 60 sekunnin kuluessa.

- **Varo** • Älä aseta pattereita väärinpäin. • Älä käytä yhdessä eri valmistajien tai eri mallisia paristoja tai uusia ja käytettyjä paristoja. • Älä käytä alkaliparistoa sen viimeisen käyttöpäivämäärän jälkeen. • Noudata käyttöohjeita käytettävistä paristoista. • AA-koon paristot pitävät tuotteen kellon käynnissä. Jos paristot tyhjenevät tai kun paristot poistetaan virran ollessa päällä, kello voi nollaantua. Tässä tapauksessa aseta kellonaika. • Noudata paikallisten viranomaisten antamia hävittämismääräyksiä paristojen
- hävittämisen yhteydessä. • Poista paristot, jos aiot varastoida tuotetta pidemmän aikaa. Muutoin voi aiheutua nestevuoto ja purskeaminen.

# **3-1-4. Bluetooth:in Päälle / Pois kytkeminen**

Paristolokero ja Bluetooth PÄÄLLE / POIS -kytkin sijaitsevat paristolokeron kannen alla. Bluetooth PÄÄLLE / POIS -kytkimen tehdasasetus on POIS.

Jos haluat yhdistää sovelluksen älypuhelimeen ja / tai tablettiin, aseta Bluetooth PÄÄLLE / POIS -kytkin PÄÄLLE.

Yhdistäminen älypuhelimen, tablettin ja / tai tietokoneen kanssa mahdollistaa kellonajan ja päivämäärän sekä mittaustietojen aikaleiman automaattisen synkronoinnin.

① Jos Bluetoothia ei käytetä, liu'uta Bluetooth PÄÄLLE / POIS -kytkin POIS asentoon. Bluetooth on POIS päältä, jos Bluetooth PÄÄLLÄ merkki ei näy näytössä.

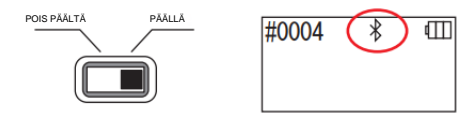

#### **Varo**

• Käytettävissä olevat radiotaajuuskaistat ja tiedonsiirtomenetelmät, on määritelty maakohtaisesti. Joissakin maissa langattomien laitteiden rekisteröinti voi olla pakollinen. Katso alla olevasta verkkosivustosta ne maat, joissa Bluetoothia voidaan käyttää[. http://biochemifa.kikkoman.co.jp/e/support/dl/smart](http://biochemifa.kikkoman.co.jp/e/support/dl/smart)

Aseta Bluetooth-kytkin POIS päältä maassa, jota ei ole lueteltu alla.

• Bluetoothin avulla ei voida muodostaa yhteyttä tietokoneeseen. Käytä mukana toimitettua USB-kaapelia. 9 10

### **3-2. Sovelluksen ja ohjelmiston valmisteleminen**

Tuotteen yhdistäminen älypuhelimeen, tablettiin ja / tai tietokoneeseen mahdollistaa mittaustietojen tallentamisen pilveen mittaustulosten arviointia, diagrammien luomista ja jakamista varten useiden älylaitteiden välillä.

## **Yhteyden muodostaminen älypuhelimeen ja / tai tablettiin**

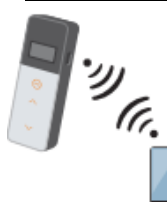

3-2-1. Sovelluksen asennus yhteyden muodostamiseen älypuhelimeen ja / tai tablettiin (paritus)

# **Yhteyden muodostaminen tietokoneeseen**

3-2-2. Tietokoneohjelmiston asennus tietokoneeseen yhdistämistä varten

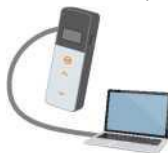

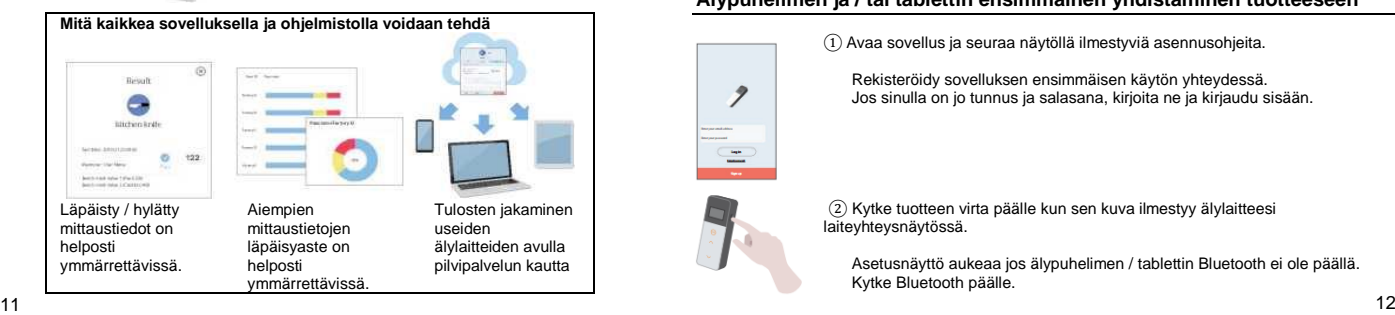

### **3-2-1. Sovelluksen asennus yhteyden muodostamiseen älypuhelimeen ja / tai tablettiin (paritus)**

#### **Sovelluksen asennus**

#### **<Käyttöympäristö>**

■ Tuettu käyttöjärjestelmät ja versionumerot (Elokuussa, 2018) Älypuhelimet tai tabletit, joissa on Android 5.x tai uudempi tai iOS 10.x tai uudempi.

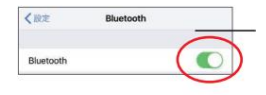

① Kytke älypuhelimen tai tablettin Bluetooth päälle.

② Lataa sovellus QR-koodin tai URL-osoitteen kautta älypuhelimelle tai tabletille. <http://biochemifa.kikkoman.co.jp/e/> support/dl/smart

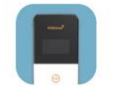

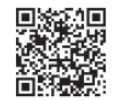

Sovellus on maksuton.

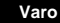

• Sovelluksen lataamisesta voidaan periä tietoliikennemaksu.

# **Älypuhelimen ja / tai tablettin ensimmäinen yhdistäminen tuotteeseen**

 $\Omega$  Avaa sovellus ja seuraa näytöllä ilmestyviä asennusohjeita.

Rekisteröidy sovelluksen ensimmäisen käytön yhteydessä. Jos sinulla on jo tunnus ja salasana, kirjoita ne ja kirjaudu sisään.

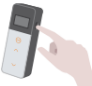

2

② Kytke tuotteen virta päälle kun sen kuva ilmestyy älylaitteesi laiteyhteysnäytössä.

Asetusnäyttö aukeaa jos älypuhelimen / tablettin Bluetooth ei ole päällä. Kytke Bluetooth päälle.

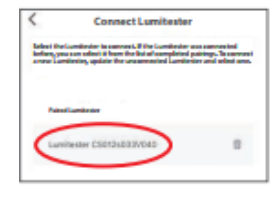

**BLE** 

Valitse tuotteen sarjanumero sovellusnäytössä.

Se mahdollistaa kellonajan ja päivämäärän sekä mittaustietojen aikaleiman automaattisen synkronoinnin.

Kun yhteys on muodostettu, tuotteen tilailmaisimeen ilmestyy teksti, BLE.

Sovellus näyttää Aloitusnäytön ja älypuhelin / tabletti ja tuote ovat valmiina käyttöön.

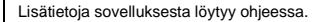

而

#### **Varo**

#0004

• Vaikka Bluetooth-teknologian kommunikointi-etäisyys on noin 10 m, se voi vaihdella esteiden (esim. Ihmiskehon, metallin, seinän) ja / tai radioaalto-olosuhteiden takia.

• Bluetooth-viestintä tähän tuotteeseen on mahdollista vain erillisen sovelluksen avulla.

Toisen ja sitä seuraavien älypuhelimien ja / tai tablettien yhdistämiseen, katso kohta "5. Tuotteen asennus" "6-1. BLE paritustila (Yhdistäminen toiseen tai useampaan älypuhelimeen / tablettiin)"(-Sivu 27).

### **Toisen tai sitä seuraavan älypuhelimen ja / tai tablettin yhdistäminen tuotteeseen**

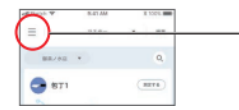

 $\overline{1}$ ) Avaa valikko sovelluksen aloitusnäytössä.

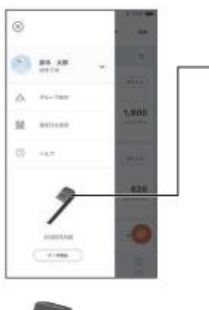

2 Valitse tuotteen kuvake, nähdäksesi yhteysnäytön.

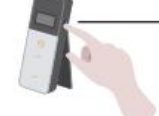

3 Pidä tuotteen virtapainike painettuna pari sekuntia. Kun teksti ,"Lumitester", ilmestyy näkyviin, laite on lähtölaskennan jälkeen valmiina mittaukseen.

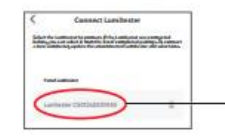

4 Sarjanumerot ilmestyvät sovellusnäyttöön. Yhdistettävän tuotteen sarjanumeron valitseminen aloittaa yhteyden muodostamisen.

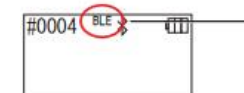

5 Kun yhteys on muodostettu, tuotteen tilailmaisimeen ilmestyy teksti, BLE.

6 Kun sovellus näyttää Aloitusnäytön, älypuhelin / tabletti ja tuote ovat valmiina käyttöön.

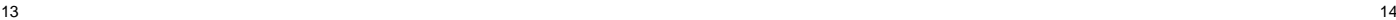

#### **3-2-2. Tietokoneohjelmiston asennus tietokoneeseen yhdistämistä varten**

#### **Ohjelmiston asennuksen valmistelu**

1. Jos tietokoneessa on käynnissä muita ohjelmia, sulje ne kaikki. Jos käytät muitakin USB-laitteita, irrota ne kaikki. Älä liitä mukana toimitettua USB-kaapelia, ennen kuin sinua kehotetaan siihen.

2. Jos sinulla on jo "Lumitester" -sovellus asennettuna, poista se ennen asennusta.

#### **<Käyttöympäristö>**

■ Tuettu käyttöjärjestelmät ja versionumerot (Elokuussa, 2018)

PC tai tabletti, johon on asennettu Windows 7 (32 bit / 64 bit) tai Windows 10 (32 bit / 64 bit).

#### **Varo**

- •Tämä ohjelmisto mahdollistaa tiedonsiirron tuotteelta tietokoneelle ja asettamaan erilaisia mittausolosuhteita tietokoneeltasi tuotteelle. Älä käytä tätä tuotetta mihinkään muuhun tarkoitukseen.
- •Aseta paristot tuotteeseen ennen kuin kytket sen tietokoneeseen. Ilman paristoja tuote ei ehkä käynnisty.
- Lue tietokoneesi käyttöohjeet ennen tämän ohjelmiston asentamista.
- Irrota tuote tietokoneesta ennen käyttöjärjestelmän käynnistämistä tai sammuttamista. Jos käynnistät, sammutat tai uudelleenkäynnistät tietokoneen, tuotteen ollessa kytkettynä tietokoneeseen, käyttöjärjestelmä ei ehkä käynnisty tai sammu kunnolla tai tuotetta ei ehkä tunnisteta oikein.
- •Kytke tuote tietokoneeseen mukana toimitetulla USB-kaapelilla. Koska eri USBkaapeleilla voi olla eri napaisuudet, muun kuin mukana toimitetun USB-kaapelin käyttäminen voi aiheuttaa tuotteen toimintahäiriön.
- •Tämä ohjelmisto on suunniteltu käytettäväksi itsekseen. Huomioi, että jos käytät tätä ohjelmistoa yhdessä muiden sovellusten kanssa, emme voi taata asianmukaista toimintaa.
- •Älä irrota USB-kaapelia, kun tietoja ladataan tai kirjoitetaan. Se voi johtaa toimintahäiriöihin tai tietojen turmeltumiseen.
- •Yhdistä tuote suoraan tietokoneen USB-porttiin. USB-keskittimen käyttö voi aiheuttaa toimintahäiriön.
- •Kun kytket tuotteen tietokoneeseen, käytä USB-porttia, johon USB-ohjain on asennettu. USB-ohjain on asennettava jokaiselle USB-portille. Harvinaisissa tapauksissa tuotetta ei ehkä tunnisteta USB-porttiin kytkemisen jälkeen. Tällaisen tapauksen sattuessa, irrota USB-kaapeli ja kytke se uudelleen.

#### **Ohjelmiston asennus**

- 1. Lataa Lumitesterin ZIP-tiedosto verkkosivustoltamme tai seuraavasta URL-osoitteesta. [http://biochemifa.lCikkoman.co.jp/e/support/dl/smart](http://biochemifa.lcikkoman.co.jp/e/support/dl/smart)
- 2 Käytä unzip -sovellusta ZIP-tiedoston purkamiseen.
- 3 Aja (kaksoisnapsauta) "setup.exe".
- 4 Asennusohjelma käynnistyy.
- 5 Napsauta "Next" (Seuraava).
- 6 Tarkista asennuksen kohdekansio (alkuasetus: Program Files (Ohjelmatiedostot)). Jos haluat asentaa ohjelmiston muuhun kansioon, napsauta "Selaa", määritä asennuskohde ja napsauta "OK". Napsauta "Next" (Seuraava).
- 7 Lue ohjelmiston lisenssisopimus ja napsauta "I agree" (Hyväksyn) ja sitten "Next (Seuraava).
- 8 Kun asennus on valmis aloittamaan, napsauta "Next" (Seuraava).
- 9 Kun asennus on valmis, napsauta "Close" (Sulje).
- 10 Sovelluskuvakkeet luodaan työpöydälle ja "Start" (Käynnistä)-valikkoon.

#### **Varo**

• Jos asennuksen aikana ilmestyy "tuntematon julkaisija" -varoitus, jatka napsauttamalla "OK".

#### **PC:n ja tuotteen ensimmäinen yhdistäminen ja ohjaimen asennus**

1 Avaa sovellus ja seuraa näytöllä ilmestyviä asennusohjeita.

Rekisteröidy sovelluksen ensimmäisen käytön yhteydessä. Jos sinulla on jo tunnus ja salasana, kirjoita ne ja kirjaudu sisään.

2 Ollessasi päänäytöllä, kytke tuote tietokoneeseen USB-kaapelilla.

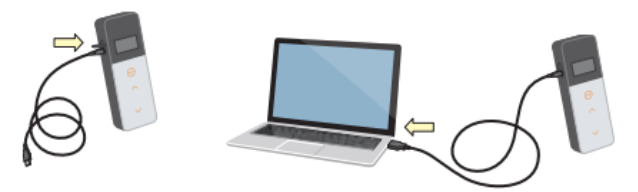

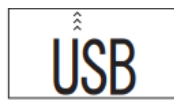

3 Kun USB-kaapeli on kytketty, teksti, "USB", ilmestyy näyttöyksikön koko näyttöön. Tällöin, mikään painikkeista ei ole käytettävissä.

4 Ajurin asennus alkaa automaattisesti.

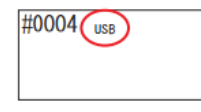

5 Kun yhteys on muodostettu, tuotteen sarjanumero ilmestyy näyttöyksikön näyttöön.

6 teksti ,"Lumitester", ilmestyy näkyviin ja laite on lähtölaskennan jälkeen valmiina mittaukseen. Tuotteen tilailmaisimeen ilmestyy teksti, "USB".

Se mahdollistaa kellonajan ja päivämäärän sekä mittaustietojen aikaleiman automaattisen synkronoinnin.

• Lisätietoja ohjelmistosta löytyy ohjeessa.

#### **Varo**

• Käytä tuotteen mukana toimitettua USB-kaapelia.

Aseta paristot ennen kuin kytket tuotteen tietokoneeseen.

Näyttöruutuun ilmestyy teksti, "USB" ja painikkeet poistetaan käytöstä, kun tuote on kytkettynä tietokoneeseen. Kun kytket USB-kaapelin irti, näytössä oleva "USB" teksti katoaa ja virta kytkeytyy pois päältä.

Sulie USB-liittimen kansi kunnolla, kun USB-kaapelia ei ole kytketty.

**Yhteyden uudelleenmuodostaminen tietokoneeseen, kun yhteydenmuodostus on jo suoritettu.**

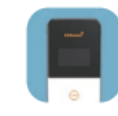

1 Käynnistä ohjelmisto kaksoisnapsauttamalla "Lumitester.exe".

2 Noudata ohjelmiston ohjeita avataksesi päänäytön. Kirjaudu sisään kirjoittamalla käyttäjätunnuksesi ja salasanasi kirjautumisnäytöllä.

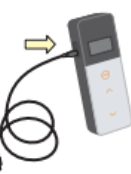

3 Ollessasi päänäytöllä, kytke tuote tietokoneeseen USB-kaapelilla.

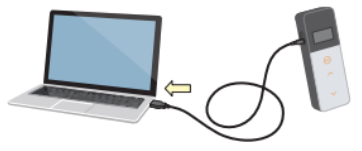

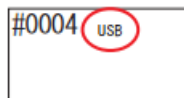

4 Kun yhteys on muodostettu, teksti ,"Lumitester", ilmestyy näkyviin ja laite on lähtölaskennan jälkeen valmiina mittaukseen.

Tuotteen tilailmaisimeen ilmestyy teksti, "USB".

# **4-1. Reagenssin valmistelu**

1. Poista reagenssi jääkaapista (jonka lämpötila on 2 - 8 ° C). Anna reagenssin seistä huoneenlämpötilassa.

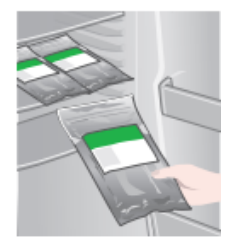

• Älä käytä kylmää reagenssia. Muutoin seurauksena voi olla alhaisempi mittausarvo.

### **4-2. Mittauksen suorittaminen**

**Varo**

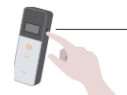

1 Pidä tuotteen virtapainike painettuna pari sekuntia. Teksti ,"Lumitester", ilmestyy näkyviin ja laite on lähtölaskennan jälkeen valmiina mittaukseen.

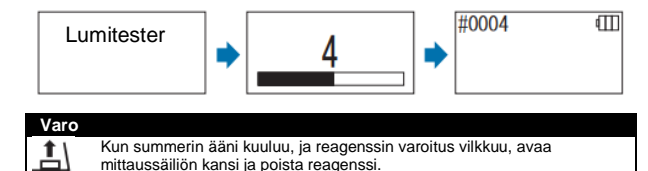

Kun summerin ääni kuuluu, ja mittaussäiliön kannen varoitus vilkkuu, sulje mittaussäiliön kansi.

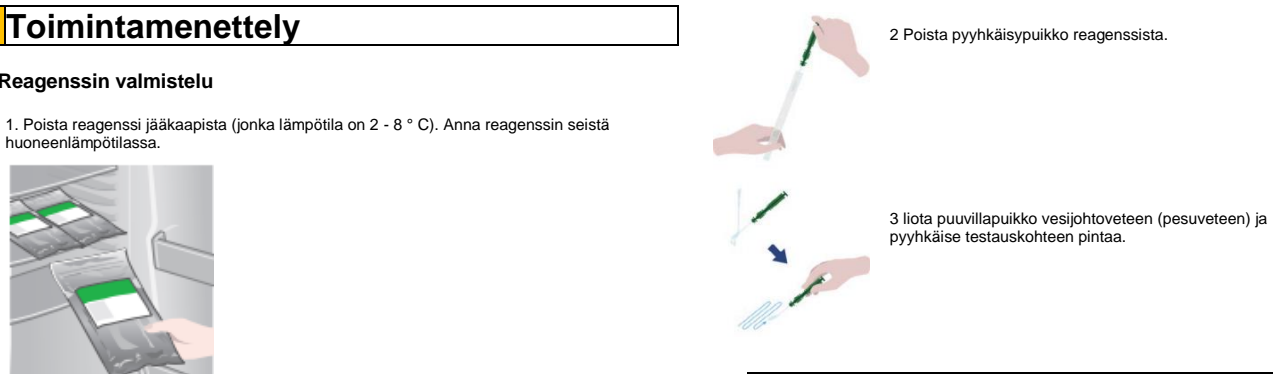

#### **Varo**

• Jos pyyhkäistävälle pinnalle on jäänyt desinfiointiainetta, kuten alkoholia, se voi häiritä mittausta. Puhdista pinta tällöin vedellä tai poista desinfiointiaine paperipyyhkeillä ennen pyyhkäisytestiä.

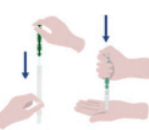

1 Aseta pyyhkäisypuikko takaisin pääputkiloon. Aseta sitten putken kärki kämmenellesi ja työnnä pyyhkäisypuikko alaspäin rikkoaksesi putkilossa olevan kapselin.

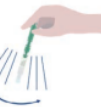

2 Ravista reagenssiputkiloa toistuvasti, jotta kaikki kapselissa jäljellä oleva neste putoaa reaktioputkiloon ja liuottaa reagenssin putkiloon.

 $\lambda$ 

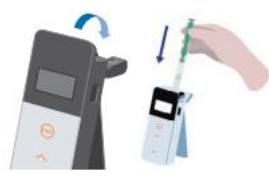

6 Avaa mittaussäiliön kansi ja aseta reagenssi säiliöön.

7 Sulje mittaussäiliön kansi ja paina START (KÄYNNISTÄ). Mittaus alkaa. Mittaustulos ilmestyy lähtölaskennan jälkeen.

#### **Varo**

- Jos signaali on epävakaa mittauksen aikana, se voi kestää kauemmin.
- Suorita mittaus laitteen ollessa pystyasennossa. Nestevuotoa voi tapahtua, joka voi aiheuttaa toimintahäiriöitä tai häiritä tarkkaa mittausta.

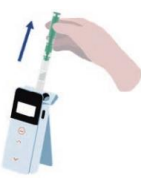

8 Poista reagenssi mittaussäiliöstä.

• Mittausalue on 0 - 999999. Jos mitattu arvo ylittää 999999, arvo 999999 vilkkuu näytössä.

•Datan numerot ovat välillä #0001 - #2000. Datan numero nousee yhdellä jokaisen mittauksen jälkeen. Kun muistinumero vlittää #2000, datan numerosta alkaa uudelleen numerosta #0001 ja edellinen data korvataan.

# **Varo**

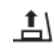

Jos reagenssivaroitus vilkkuu ja summerin ääni kuuluu, START-painikkeen painamisen jälkeen, mittaussäiliöön ei ole asetettu reagenssia. Mittauksen peruuttamiseksi paina STARTpainiketta uudelleen. Jos reagenssivaroitus vilkkuu ja summerin ääni kuuluu, mittauksen jälkeen, reagenssi on asetettu mittaussäiliöön.

 $\mathbb{R}$ 

Avaa mittaussäiliön kansi, ja poista reagenssi. Kun summerin ääni kuuluu, ja mittaussäiliön kannen varoitus vilkkuu, sulje mittaussäiliön kansi.

• AUTO ZERO (AUTOMAATTINEN NOLLAUS) -kalibrointi suoritetaan, kun mittaus on päättynyt ja mittaussäiliön kansi on suljettu. Jos lämpötila vaihtelee suuresti, pidä mittausten välillä vähintään 10 sekuntia.

Mittaustietoja voidaan siirtää tuotteesta älypuhelimeen ja / tai tablettiin mittauskohteiden hallitsemiseksi.

Kun mittaus on valmis, pidä virtapainiketta painettuna kytkeäksesi virran pois päältä.

• Jos tuote on käyttämättä 10 minuutin ajan, virta kytkeytyy automaattisesti pois päältä.

• Äänimerkki ilmoittaa virheestä, jos reagenssia ei poisteta mittaussäiliöstä. Muista poistaa reagenssi mittauksen jälkeen. Muutoin voi tapahtua toimintahäiriö tai mittaustulokset voivat olla epätarkkoja.

### **4-3. Mittaustietojen tarkistus**

• Mittaustietoja tallennetaan automaattisesti enintään 2000 kappaletta, ja ne voidaan tarkistaa tuotteella.

• Yhdistäminen älypuhelimen, tablettin ja / tai tietokoneen kanssa mahdollistaa mittaustietojen automaattisen lataamisen pilveen tallennettavaksi.

• Tietojen lataamisen ja mittaustietojen mittauskohteen valitsemisen jälkeen voidaan suorittaa tietojen hyväksyntä / hylkääminen.

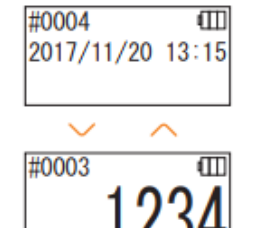

1 Pidä tuotteen virtapainike painettuna Kun teksti ,"Lumitester", ilmestyy näkyviin ja laite on lähtölaskennan jälkeen valmiina mittaukseen.

2 Paina ylös- tai alas-painiketta nähdäksesi aiemmat tiedot.

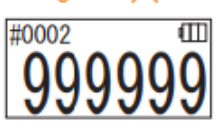

Ylös-painikkeen painaminen näyttää edellisen muistinumeron tiedot (vanhat tiedot). Alas-painikkeen painaminen näyttää seuraavan muistinumeron tiedot (uudet tiedot).

• Normaalisti virran katkaisu ei poista muistitietoja. Kuitenkin, kun mittausta jatketaan alhaisella akun varaustasolla tai kun paristot poistetaan virran ollessa päällä, muistitiedot voivat pyyhkiytyä. Emme ole vastuussa vahingoista, jotka aiheutuvat muistitietojen pyyhkiytymisen takia.

#### **Varo**

Jos tietojen lukumäärä ylittää 2000, tiedot ylikirjoitetaan vanhimmasta alkaen. Tallenna tiedot älypuhelimeen, tablettiin ja / tai PC: hen tai poista tiedot tarvittaessa sovelluksen tai PC-ohjelmiston avulla .

# **5 STANDARDI ja SUUNNITELMA -testit**

Käyttämällä sovellusta ja rekisteröimällä testauspistetiedot Lumitester Smart yksikköön, voit tehdä hyväksytty / hylätty päätöksen Lumitester Smart -yksikössä. Vertailuarvon kuittaus on tarpeen hyväksytty / hylätty tuloksen päätökseen. Hyväksytty / hylätty tuloksen päätöksen säännöt ovat seuraavat.

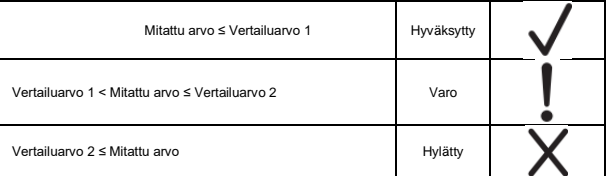

# **5-1. STANDARDI testi (testauspisteen valinta)**

Rekisteröimällä testauspisteet ja vertailuarvot Lumitester Smart -yksikköön, kunkin testauspisteen mitatut arvot ja Hyväksytty / hylätty tuloksen arvio voidaan tallentaa. Voit rekisteröidä jopa 200 testauspistettä (TP001 - TP200) Lumitester Smart:iin sovelluksen avulla.

Lisätietoja sovelluksen määrittämisestä on sovelluksen ohjeessa.

1 Siirry testauspisteen valintanäyttöön pitämällä START-painiketta painettuna ja valitse testauspiste ylös / alas-painikkeilla.

Testauspisteen numero Testauspisteen nimi Vertailuarvo 2 Vertailuarvo 1

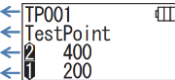

2 Valittuasi testauspisteen, paina START-painiketta suorittaaksesi mittauksen, jonka jälkeen hyväksytty / hylätty tuloksen päätös ja mitattu arvo ilmestyy.

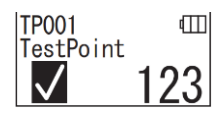

# **5-2. SUUNNITELMA testi (SUUNNITELMAN valinta, VAIHEEN valinta)**

SUUNNITELMAN numero  $\xleftarrow{\text{P}01}$ SUUNNITELMAN nimi  $\overline{PI}$ anName01 005steps VAIHEEN lukumäärä

SUUNNITELMA-testiä varten voit luoda SUUNNITELMAN, joka koostuu useista testauspisteestä, rekisteröidä ja testata SUUNNITELMAN Lumitester Smart -yksikössä ja tallentaa jokaisen testauspisteen testitulokset. SUUNNITELMASSA voit määrittää testauspisteen nimen, vertailuarvon, testijärjestyksen ja mittaajan henkilön nimen. Voit määrittää SUUNNITELMAN sovelluksella.

Lumitester Smart -yksikköön rekisteröitävien SUUNNITELMIEN ja VAIHEIDEN (testauspisteiden) lukumäärä on vastaavasti 20 SUUNNITELMAA (P01 - P20) ja 200 VAIHETTA (001 - 200 vaihetta).

Lisätietoja sovelluksen määrittämisestä on sovelluksen ohjeessa.

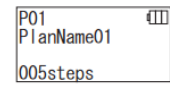

P01 001/005

TestPoint 400 200

 $\overline{m}$ 

1 Valitse Ylös / Alas-painikkeella rekisteröity SUUNNITELMA ja paina START-painiketta.

2 Paina START-painiketta nähdäksesi rekisteröidyt VAIHEET, testauspisteet ja vertailuarvot.

 $\overline{\mathbb{m}}$ 

Kun mittaat tässä testauspisteessä, pyyhkäise testauskohde LuciPacilla ja laita reagenssi säiliöön. Katso kohta "4. Toimintamenettely" (- Sivu 19).

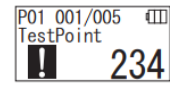

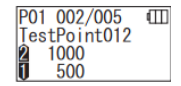

3 Kun KÄYNNISTYS-painiketta painetaan uudelleen, testitulos

ja hyväksytty / hylätty -päätös tulevat näkyviin lähtölaskennan jälkeen. Jos haluat suorittaa testin uudelleen, paina START-painiketta uudelleen.

4 Valitse VAIHE ylös / alas-painikkeilla. Jos haluat testata seuraavassa VAIHEESSA, paina alaspainiketta ja siirry seuraavaan VAIHEESEEN.

# **6 Tuotteen asennus**

Voit määrittää tuoteasetukset.

1 Paina virtapainiketta vähintään 5 sekunnin ajan ja siirry asetusvalikkoon. 2 Vaihda asetuskohdetta painamalla Ylös- tai Alas-painiketta.

### **Asetusvalikko**

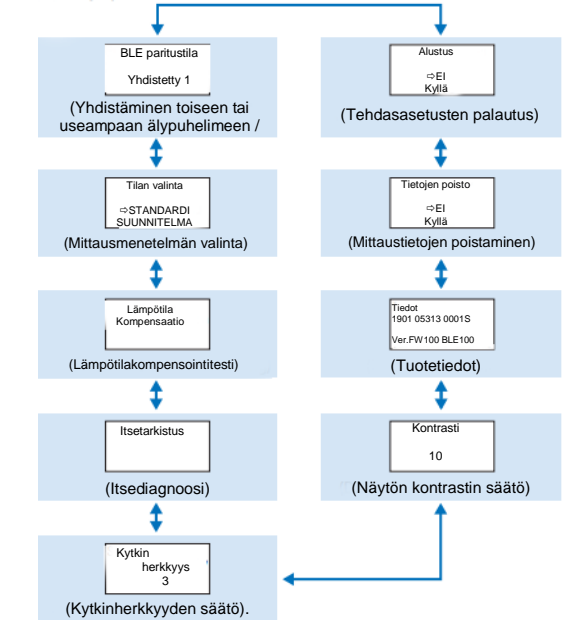

3 Valitse asetuskohde ja paina START.

4 Virtapainikkeen painaminen lopettaa asennuksen ja näyttö palaa mittausnäyttöön.

### **6-1. BLE paritustila (Yhdistäminen toiseen tai useampaan älypuhelimeen / tablettiin)**

Asetusnäyttö tulee näkyviin, kun kytkin kytketään päälle kohdassa "3-4-1. Kytkimen Päälle / Pois kytkeminen" (→ Sivu 10).

Voit suorittaa parituksen älypuhelimen ja / tai tablettin ja tuotteen välillä. Yhteen tuotteeseen voidaan parittaa korkeintaan 8 älypuhelinta tai tablettia.Huomaa, että et voi muodostaa yhteyttä samanaikaisesti useampaan kuin yhteen älypuhelimeen tai tablettiin.

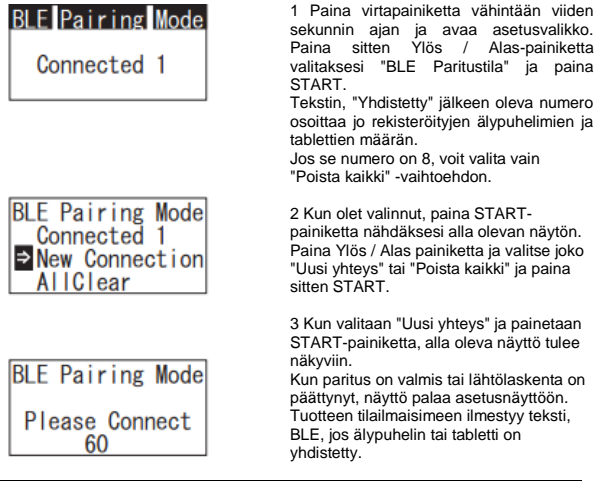

#### **Varo**

Kun valitaan "Poista kaikki" ja sitten "Kyllä", kaikki rekisteröidyt älypuhelimet poistetaan. Tällöin sinun on poistettava sen tuotteen rekisteröinti, jolle suoritit "Poista kaikki" -komennon.

# **6-2. Toimintatilan valinta (Mittausmenetelmän valinta)**

Asetusnäyttö ja siinä oleva asetus ilmestyy sovelluksessa. Katso kohta "5. STANDARDI ja SUUNNITELMA -testit"  $($   $\rightarrow$  Sivu 24)

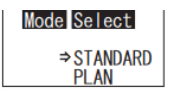

Mode Select

PL AN

1 Paina virtapainiketta vähintään viiden sekunnin ajan ja avaa asetusvalikko. Paina sitten Ylös / Alas-painiketta valitaksesi "Tilanvalinta" ja paina START.

2 Paina sitten Ylös / Alas-painiketta valitaksesi "STANDARDI" tai "SUUNNITELMA" ja paina START. **⇒STANDARD** 

# **6-3. Lämpötilan kompensointi (Lämpötilakompensoinnin asetus)**

Reagenssilla on sellainen ominaisuus, että luminesenssi vaihtelee lämpötilan mukaan. Lämpötilakompensointi on toiminto, joka korjaa reagenssin lämpötilaominaisuudet mittaamalla tuotteen lämpötila. Lämpötilakompensoinnin oletusasetus on POIS. Lämpötilakompensoinnin arvoalue on +10 - +40 ° C.

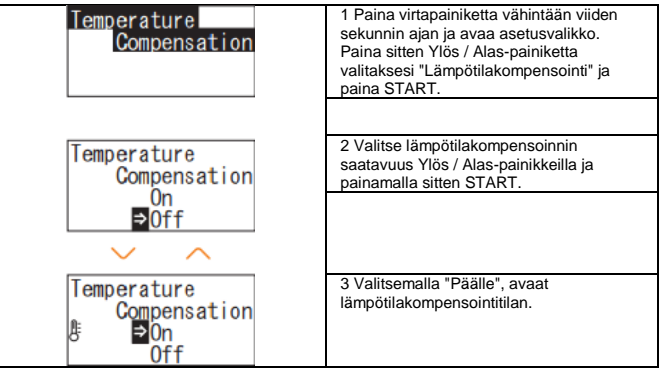

- Jos lämpötilan kompensointi on Päällä, virhekoodi "E047" tai "E048" näkyy jos lämpötila on yli 40 ° C tai alle 10 ° C mittauslaskennan aikana, ja mittaustulos ilman lämpötilan kompensointia ilmaisee virheen merkillä "E".
- Jos lämpötilan kompensointi on Päällä, mittauksen aika +10 ja +13°C välillä on 20 sekuntia.

#### **Varo**

Anna tuotteen ja reagenssin seistä vähintään 30 minuuttia huoneenlämpötilassa ennen käyttöä. Älä käytä tuotetta paikoissa, joissa lämpötila vaihtelee suuresti. Se voi johtaa huonoon mittaustarkkuuteen.

## **6-4. Itsetarkastus (Itsediagnoosi)**

Pidä mittaussäiliö puhtaana. Se voi johtaa huonoon mittaustarkkuuteen. Itsetarkastus on toiminto, jolla varmistetaan mittaussäiliön saastumisaste. Itsetarkastuksen lämpötila-alue on 20-30 ° C.

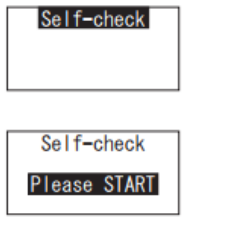

2 Paina START aloittaaksesi itsetarkastuksen.

1 Paina virtapainiketta vähintään viiden sekunnin ajan ja avaa asetusvalikko. Paina sitten Ylös / Alaspainiketta valitaksesi "Itsetarkastus" ja paina START.

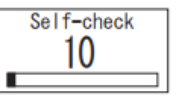

3 Tarkastuksen tulos ilmestyy lähtölaskennan jälkeen. Jos "OK" tulee näkyviin, tulos on normaali. Palaa asetusnäyttöön painamalla START-painiketta.

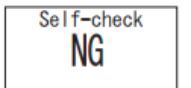

4 Jos teksti, "NG" ilmestyy, puhdista mittaussäiliö. Siirry puhdistusnäyttöön painamalla STARTpainiketta.

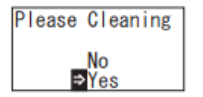

5 Suorita mittaussäiliön puhdistus painamalla START ja valitsemalla "Kyllä". Jos valitset "Ei", näyttö palaa asetusnäyttöön.

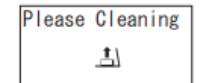

6 Avaa mittaussäiliön kansi, jos se on suljettu.

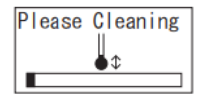

7 Mittaussäiliön kannen avaaminen käynnistää lähtölaskennan ja mittaussäiliön sisäosa säteilee valoa. Puhdista mittaussäiliö.

#### **Mittaussäiliön huolto**

- 1. Pyyhi mittaussäiliön valoa säteilevät kohdat huolellisesti mukana toimitetulla etanoliin kastetulla puhdistusharialla.
- 2. Sulje mittaussäiliön kansi.

#### **Varo**

- Älä kaada etanolia mittaussäiliöön.
- Älä käytä etanolia mihinkään muuhun osaan, kuin mittaussäilöön.
- Älä käytä tuotetta kunnes se on kuivunut.

# Self-check

8 Varmista, että mittauskammio on puhdas<br>aloittamalla itsetarkastusvaiheet uudelleen itsetarkastusvaiheet kohdasta ①.

#### **Varo**

• Jos lämpötilavirhe ilmestyy, itsetarkastus keskeytetään. Sammuta virta heti ja anna tuotteen seistä vähintään 30 minuuttia huoneenlämpötilassa ennen itsetarkastuksen aloittamista.

• Jos teksti, "NG", näkyy edelleen puhdistuksen jälkeenkin, tarkista malli- ja sarjanumero, joka on kiinnitetty paristolokeron kanteen, ja ota yhteyttä jälleenmyyjään tai meihin.

### **6-5. Kytkinherkkyys (Kytkinherkkyyden säätö)**

Voit säätää START- ja Ylös- / Alas-painikkeiden herkkyyttä.

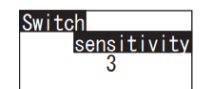

1 Paina virtapainiketta vähintään viiden sekunnin ajan ja avaa asetusvalikko. Paina sitten Ylös / Alaspainiketta valitaksesi "Kytkinherkkyys" ja paina START.

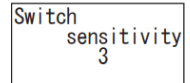

2 Säädä kytkinherkkyys Ylös- / Alas-painikkeilla. Säätöraja on 1 - 10. START painikkeen painaminen säätää herkkyyden ja avaa asetusnäytön.

### **6-6. Kontrasti (Näytön kontrastin säätö)**

Voit säätää näyttöpaneelin kontrastia.

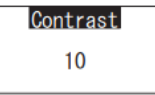

1 Paina virtapainiketta vähintään viiden sekunnin ajan ja avaa asetusvalikko. Paina sitten Ylös / Alaspainiketta valitaksesi "Kontrasti" ja paina START.

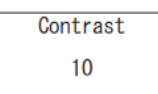

2 Säädä kontrasti Ylös- / Alas-painikkeilla. Säätöraja on  $1 - 10$ START painikkeen painaminen säätää herkkyyden ja avaa asetusnäytön.

### **6-7. Tiedot (Tuotetiedot)**

Voit katsoa tuotteen sarjanumeron, ohjelmistoversion (Ver.FW) ja Bluetooth-ohjelmistoversion (BLE).

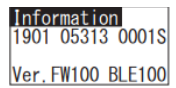

1 Paina virtapainiketta vähintään viiden sekunnin ajan ja avaa asetusvalikko. Paina sitten Ylös / Alas-painiketta valitaksesi "Tiedot".

# **6-8. Tietojen poisto (Mittaustietojen poistaminen)**

#### Voit poistaa kaikki tiedot.

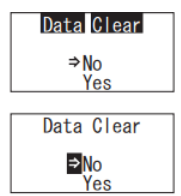

1 Paina virtapainiketta vähintään viiden sekunnin ajan ja avaa asetusvalikko. Paina sitten Ylös / Alaspainiketta valitaksesi "Tietojen poisto" ja paina START.

2 Valitse Kyllä ylös- / alas-painikkeilla ja paina START. Kaikki aiemmat mittaustiedot poistetaan.

### **6-9. Alustus (Tehdasasetusten palautus)**

Aika ja päivämäärä, aiemmat mittaustiedot ja Bluetooth-rekisteröinti poistetaan ja tuote palautetaan tehdasasetustilaan. Kalibrointitiedot palautetaan tehdasasetustilaan.

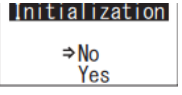

1 Paina virtapainiketta vähintään viiden sekunnin ajan ja avaa asetusvalikko. Paina sitten Ylös / Alaspainiketta valitaksesi "Alustus" ja paina START.

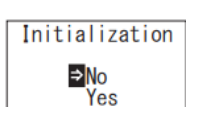

2 Valitse Kyllä ylös- / alas-painikkeilla ja paina START.

Aikaa ja päivämäärää ei voida asettaa tuotteessa itsessään. Ajan ja päivämäärän asettamiseen on tuotteen oltava yhdistettynä älypuhelimeen / tablettiin tai tietokoneeseen johon on asennettu käyttösovellus. Aika ja päivämäärä voidaan sitten asettaa automaattisesti.

# **7 Huolto**

### **7-1. Pääkotelon huolto**

Jos tuote likaantuu, pyyhi se kuivalla kankaalla tai pehmeällä paperilla, esimerkiksi käsipyyhkeellä.

Jos tuote likaantuu voimakkaasti, pyyhi se pehmeällä liinalla, joka on liotettu propanoliin tai laimennettuun mietoon pesuaineliuokseen.

#### **Varo**

• Älä kaada nesteitä, reagenssia, orgaanisia liuottimia jne. tuotteen päälle. Jos tuotteelle läikkyy nestettä, pyyhi se heti pois, poista paristot ja anna tuotteen kuivua sisätiloissa vähintään 24 tuntia.

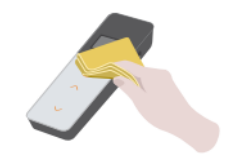

# **7-2. Mittaussäiliön huolto**

Jos reagenssi läikkyy mittaussäiliöön, puhdista mittaussäiliö.

Muista lisäksi puhdistaa mittaussäiliö kerran joka kuudessa kuukaudessa.

Suorita itsetarkistus aina tarvittaessa. Katso itsetarkistus kohdasta "6-4 Itsetarkistus" (→Sivu 30).

1 Kytke virta pois päältä. 2 Avaa mittaussäiliön kansi. 3 Pyyhi mittaussäiliön pohja ja sivut huolellisesti mukana toimitetulla etanoliin kastetulla puhdistusharjalla. 4 Sulje mittaussäiliön kansi.

#### **Varo**

- Älä kaada etanolia mittaussäiliöön.
- Älä käytä etanolia mihinkään muuhun osaan, kuin mittaussäilöön.
- 33 Älä käytä tuotetta kunnes se on kuivunut.

# **7-3. Paristojen vaihto**

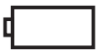

1 Avaa tuki painamalla "PUSH" painiketta. 2 Poista paristolokeron kansi.

Virta katkaistaan automaattisesti 5 sekunnin kuluttua sen jälkeen, kun näytössä jäljellä oleva akun varaus on heikko. Vaihda uudet paristot.

Kello käy edelleen 60 sekuntia paristojen poistamisen jälkeen. Vaihda paristot 60 sekunnin kuluessa.

# **8 Vianetsintä**

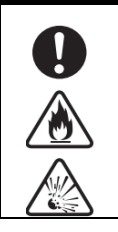

# ⚠ **Varoitus**

Kun havaitset poikkeavuuksia, sammuta virta heti ja poista paristot mahdollisimman pian. Irrota USB-kaapeli, jos se on kytkettynä, ja poista paristot.

Kun havaitset poikkeavuuksia, kuten toimintahäiriöitä, palaneen käryä, savua jne., on olemassa tulipalo- ja räjähdysvaara. Varmista, että höyryt on tukahdutettu, ja ota yhteyttä jälleenmyyjään tai meihin. Älä koskaan korjaa tuotetta itse, koska se on erittäin vaarallista.

Virhekoodi ilmoittaa toimintavirheistä ja ongelmista

2 Aseta kaksi uutta AA-alkaliparistoa tai kaksi ladattavaa AA-nikkelihydridi-akkua, ja ota huomioon napaisuudet. 4 Aseta paristolokeron kansi takaisin.

#### **Varo**

- Älä aseta pattereita väärinpäin.
- Älä käytä yhdessä eri valmistajien tai eri mallisia paristoja tai uusia ja käytettyjä paristoja.
- Älä käytä alkaliparistoa sen viimeisen käyttöpäivämäärän jälkeen.
- Noudata käyttöohjeita käytettävistä paristoista.
- AA-koon paristot pitävät tuotteen kellon käynnissä. Kun paristot tyhjenevät tai kun paristot poistetaan virran ollessa päällä, kello voi nollaantua. Tässä tapauksessa aseta kellonaika.
- Noudata paikallisten viranomaisten antamia hävittämismääräyksiä paristojen hävittämisen yhteydessä.
- Poista paristot, jos aiot varastoida tuotetta pidemmän aikaa. Muutoin voi aiheutua nestevuoto ja purskeaminen.<br>35

.

## **8-1. Virhekoodiluettelo**

Yksityiskohtaiset tiedot virhekoodeista ja vastatoimista kuvataan alla. Jos virhekoodi näkyy edelleen vastatoimenpiteiden jälkeen, tarkista paristolokeron sisälle kiinnitetty malli- ja sarjanumero ja ota yhteys jälleenmyyjään tai meihin.

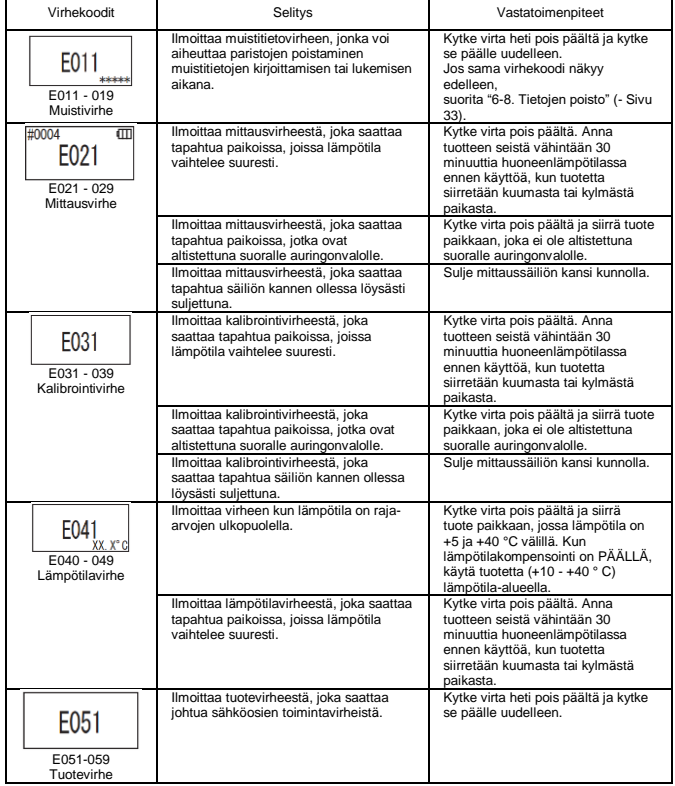

**8-2. Muut ongelmat ja vastatoimet** Jäljempänä kuvataan niiden ongelmien, syiden ja vastatoimenpiteiden yksityiskohdat joilla ei ole virhekoodeja.

Jos normaali toiminto ei palaudu vastatoimenpiteen jälkeen, kun ilmenee mainituista eroavia ongelmia, tai korjausta pyydettäessä, tarkista malli- ja sarjanumero, paristolokeron kannen alta, ja ota sitten yhteyttä jälleenmyyjään tai meihin.

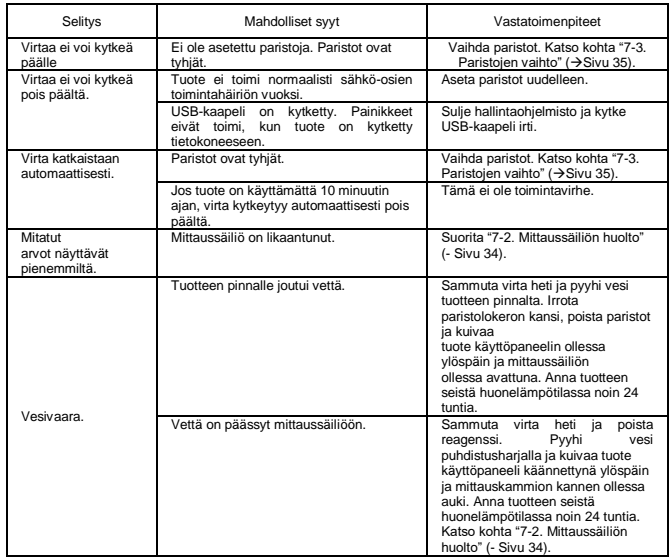

# **9 Tekniset tiedot 10 Ulkonäkymä**

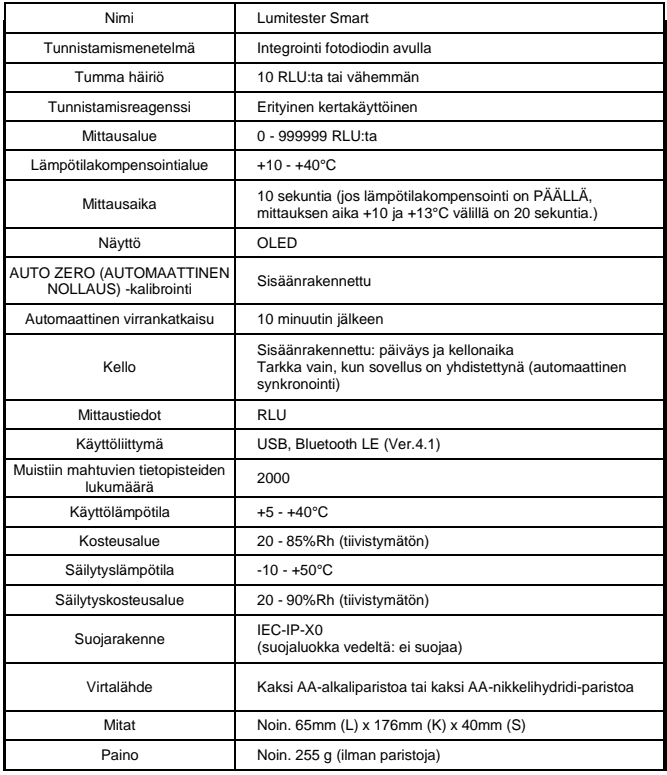

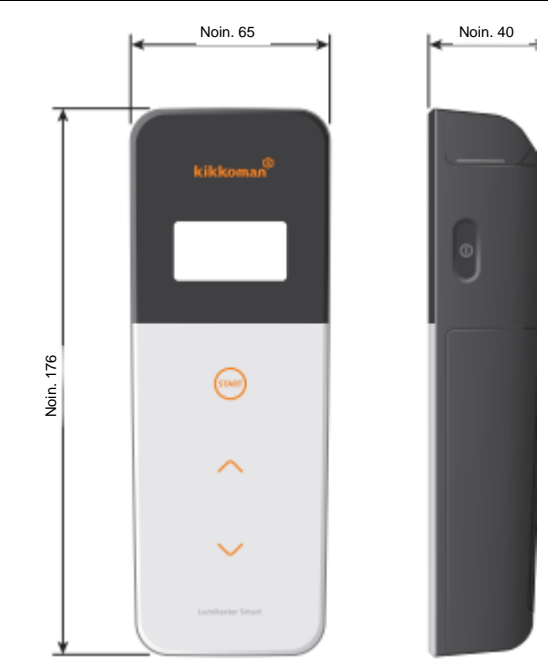

Yksikkö: mm Ulkonemat ei laskettu

# **11 Myyntipalvelu**

#### **Takuu**

Lumitester Smartin takuuaika on yksi vuosi ostopäivästä. EU: n jäsenvaltioissa, joissa EU: n direktiivi 1999/44 /EY on voimassa, on takuuaika kuitenkin kaksi vuotta ostopäivästä. Varmista takuun alkamispäivämäärä säilyttämällä asiakirjat (kuten toimituslasku), joilla voit vahvistaa ostopäivän.

Jos takuuaikana tapahtuisi toimintahäiriö, suoritamme joko maksuttoman korjauksen tai toimitamme varaosia.

Korvaus on kuitenkin rajoitettu toimintahäiriöihin, jotka johtuvat tämän tuotteen materiaali - tai valmistusvirheistä.

Lisäksi huomaa, että takuu ei kata seuraavia: (edes korvausjakson aikana.)

1 Jos ei ole asiakirjaa tai tietuetta, jolla voidaan vahvistaa ostopäivä.

2 Riippumatta siitä, onko vikaa vai ei, tietueiden sisällön menetys sen seurauksena, että muistitietoja ja asetustietoja ei saada näyttöön tai ladattua tietokoneelle.

3 Kaikista vioista tai vaurioista tai muista menetyksistä, jotka aiheutuvat tuotteen,

väärinkäytöstä, tämän tuotteen huolimattomasta käytöstä, muokkaamisesta tai muusta

muuntamisesta, tai ihmisen hallinnan tai vaikutusvallan ulkopuolisista luonnontapahtumista.

Tämän tuotteen vikaantumisesta aiheutuvat korvaukset rajoittuvat tämän takuun kattamiin korvauksiin, eikä minkään muun vahingon korvaaminen, mukaan lukien välilliset tai erityiset menetykset tai vahingot, eivät kuulu korvauksen piiriin.

#### **Korjaukset**

Takuuajan päätyttyä tuote korjataan maksusta, jos se on korjattavissa.

Korjauksen edesauttamiseksi, ilmoita meille sarjanumero ja virheen yksityiskohtaiset oireet. Pyrimme korjaamaan tuotteen mahdollisimman pian. Huomaa kuitenkin, että seuraavissa tapauksissa korjaus voi kestää pidemmän aikaa, aiheuttaa suuria kustannuksia tai olla mahdotonta.

1 Kun oston jälkeen on kulunut pitkä aika.

2 Kun varaosien valmistus on lopetettu. 3 Kun löydetyt vauriot ovat merkittäviä.

4 Kun havaitaan muutoksia tuotteessa.

5 Kun toimintahäiriöitä ei voida toistaa. <sup>6</sup> Kun korjaamisen havaitaan olevan vaikeaa.

Suorituskyvyn parantamiseksi, tekniset tiedot voivat muuttua ilman erillistä ilmoitusta.

#### **Tavaramerkki**

- Lumitester on Kikkoman Corporationin rekisteröity tavaramerkki.<br>
Asiakirjan myöntäjä:
- Windows on Microsoft Corporation, USA: n rekisteröity tavaramerkki

• Bluetooth® on Bluetooth SIG, Inc.:in rekisteröity tavaramerkki. Kikkoman Corporation käyttää niitä lisenssien perusteella.

Kikkoman Biochemifa Company 2-1-1, Nishi-Shinbashi, Minato-ku, Tokio 105-0003, Japani PUH: +81-3-5521 -5481 FAKSI: +81-3-5521 -5498 <http://biochemifa.kikkoman.cojp/e/>

-2755 - 1